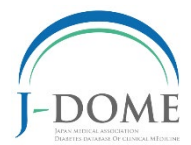

# J-DOME (かかりつけ医診療データベース研究事業)

# WEB 症例登録マニュアル Mac 版

(2023.04 Ver2.0)

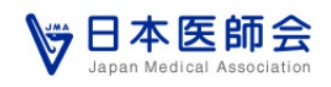

J-DOME 研究事業にご協力を賜り、まことに有難うございます。WEB 症例登録のため のパソコン上の準備と登録手順は以下となります。何卒よろしくお願い申し上げます。

#### 症例登録までの流れ

- ① まず初めに、貴院のパソコンにクライアント証明書(J-DOME の WEB サイトにアクセスするための権限 を付与するもの)のインストールをお願いします(p.2)。
- ② クライアント証明書をインストール後、そのパソコンから症例登録が可能となります。登録 サイトは https://v2.jdome.jp/ です(p.6)。
- ③ ログインして、症例登録をお願いします(p.6)。
	- > 以前に登録された患者さんの場合は、登録番号を入力して過去の症例を呼び込んでいただ ければ、重複入力が不要となります(ただし、診療日や年齢、体重、検査値、処方などは 直近データの入力をお願いします)(p.9)。
- ご不明の点などありましたら jdome@jdome.jp までお願いします。

### 目次

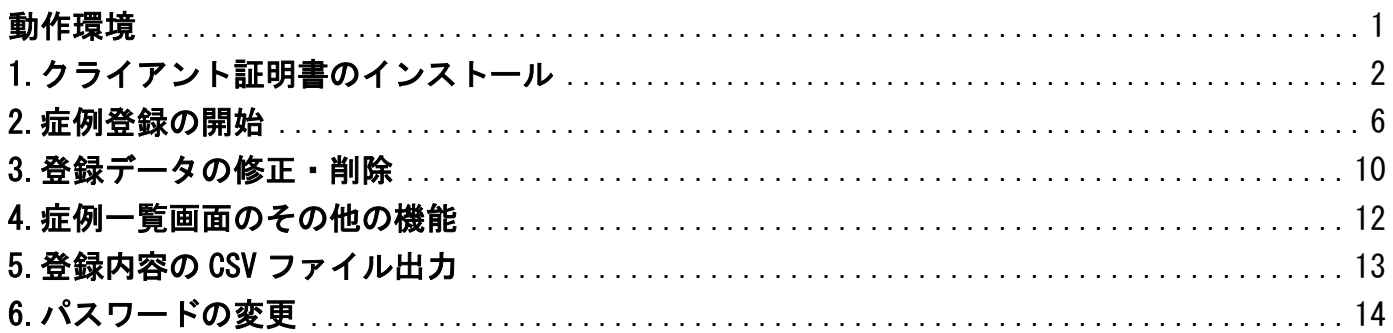

## <span id="page-1-0"></span>動作環境

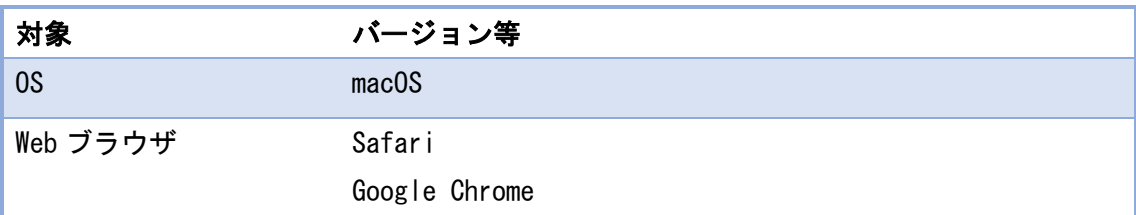

## <span id="page-2-0"></span>1.クライアント証明書のインストール

クライアント証明書は、J-DOME の WEB サイトにアクセスする際に貴院のパソコン に必要な権限を付与するものです。

クライアント証明書(ファイル名:jdome.p12)を貴院のパソコンの任意のフォル ダに保存し、jdome.p12 をダブルクリックしてください。

「証明書の追加」画面が表示されます。

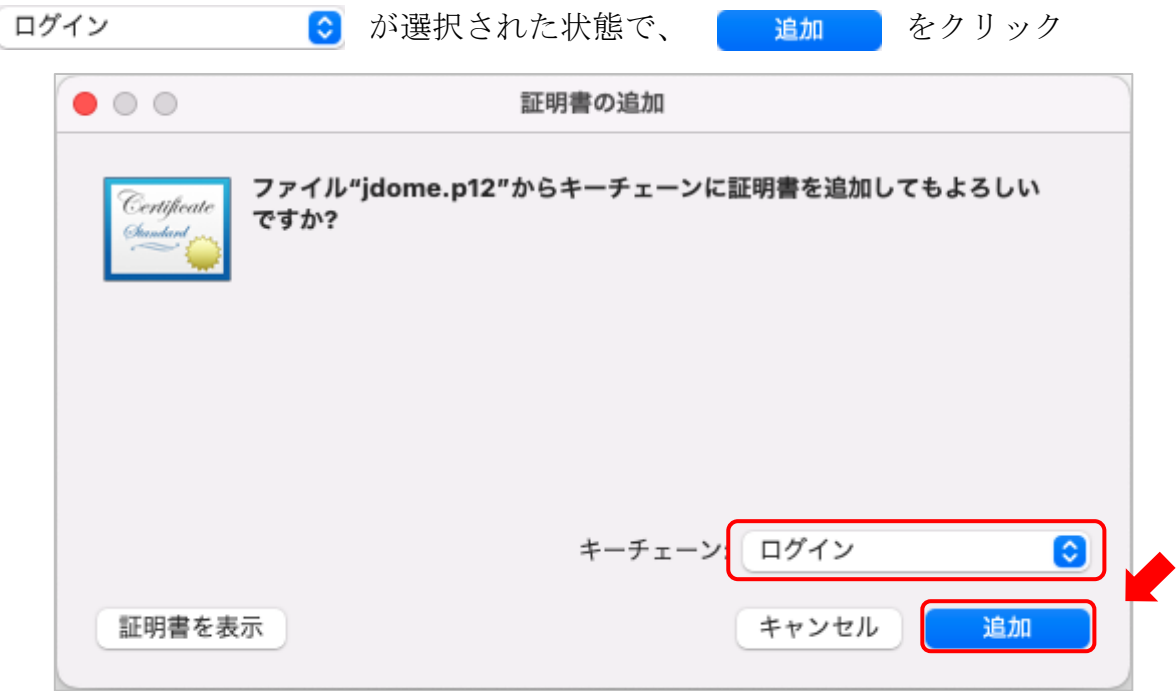

「証明書の追加」画面と同時に「キーチェーンアクセス」画面も表示されますの で、開いたままにしてください。

パスワードの画面が表示されるので、jdome-202304 を入力後に、 ok をク リック

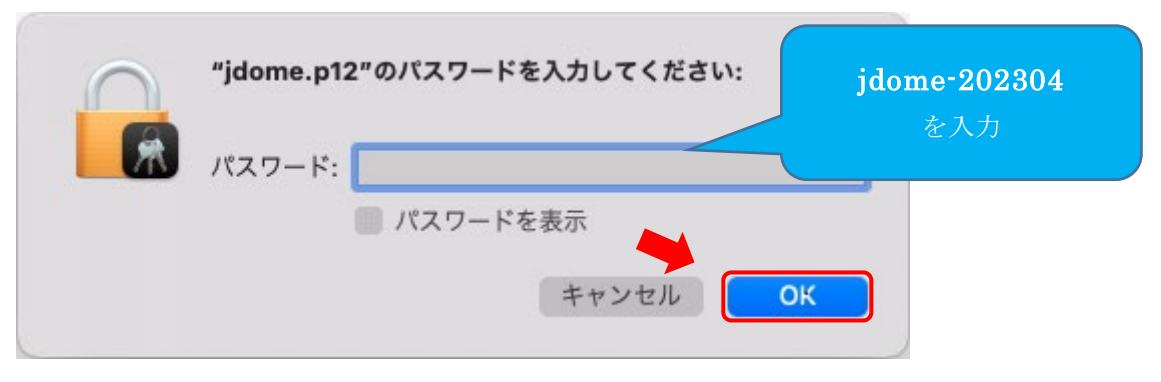

「キーチェーンアクセス」画面で、追加された2つの証明書に対してそれぞれ以下 の操作を実施してください。

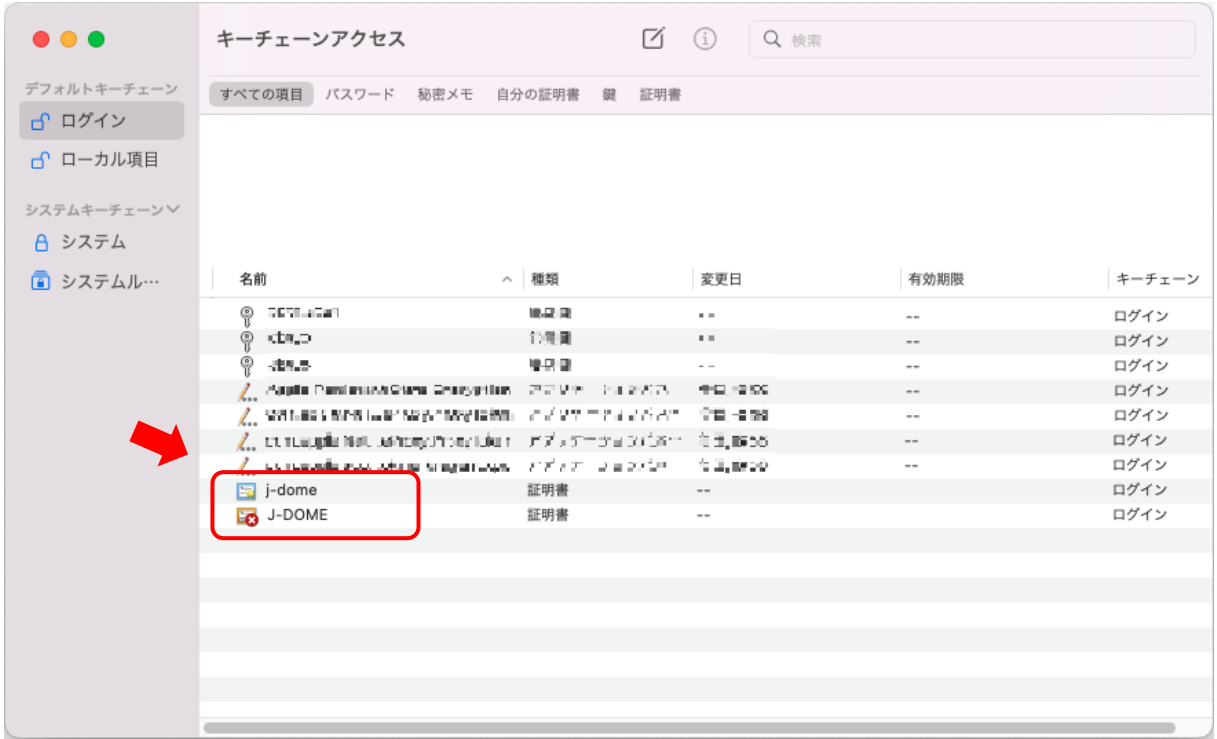

「キーチェーンアクセス」画面の追加された証明書のひとつをダブルクリック

表示された画面で、「信頼」の左横の | をクリック

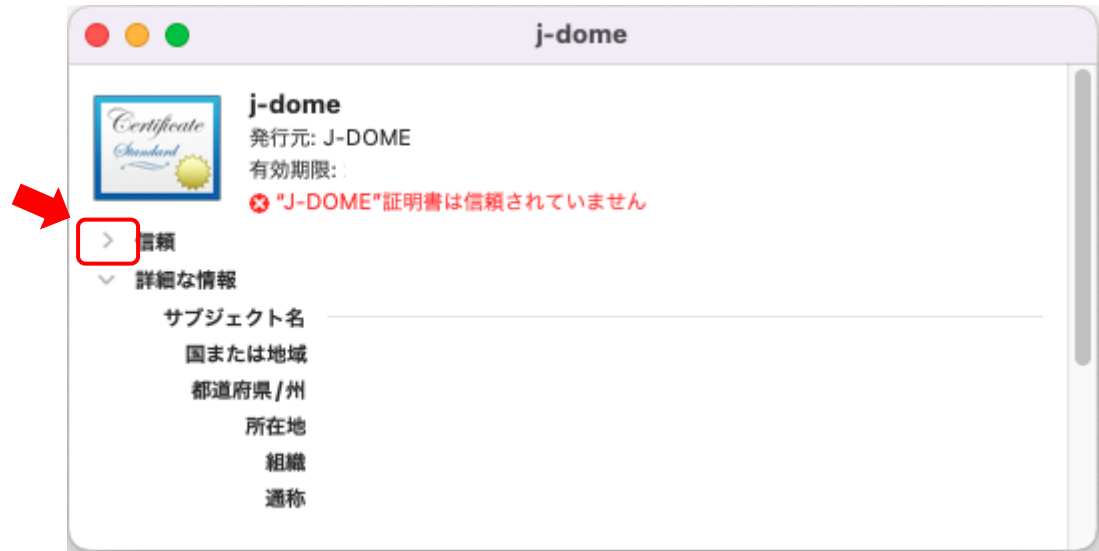

常に信頼

設定をアップデート

「この証明書を使用するとき:」のプルダウンリストから を選択し、画面を閉じる

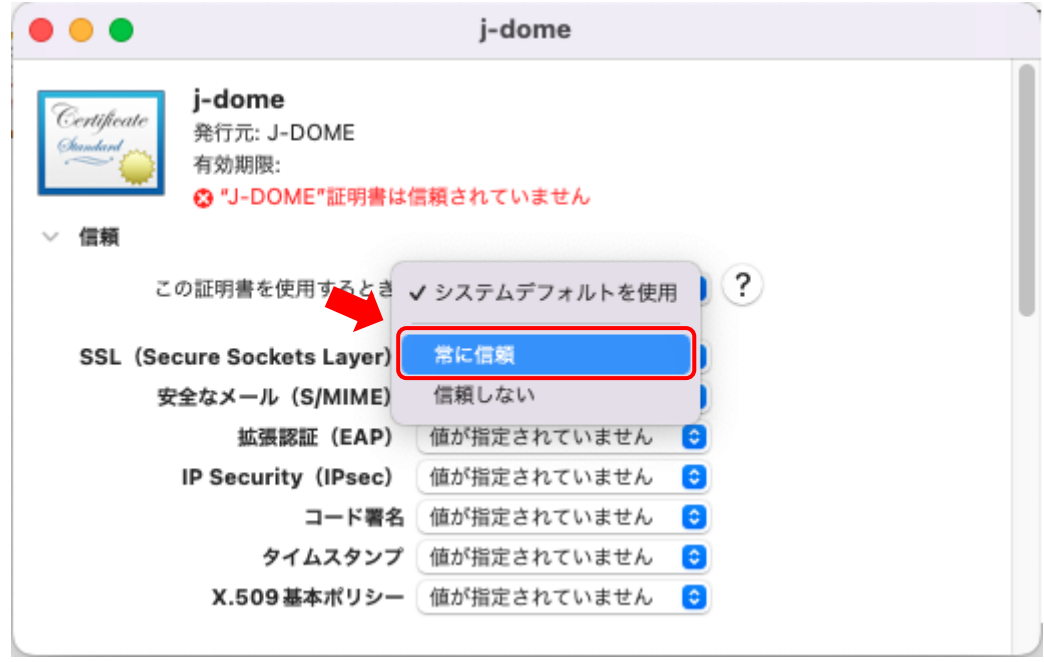

使用している PC のユーザ名とパスワードを入力し、 をクリック

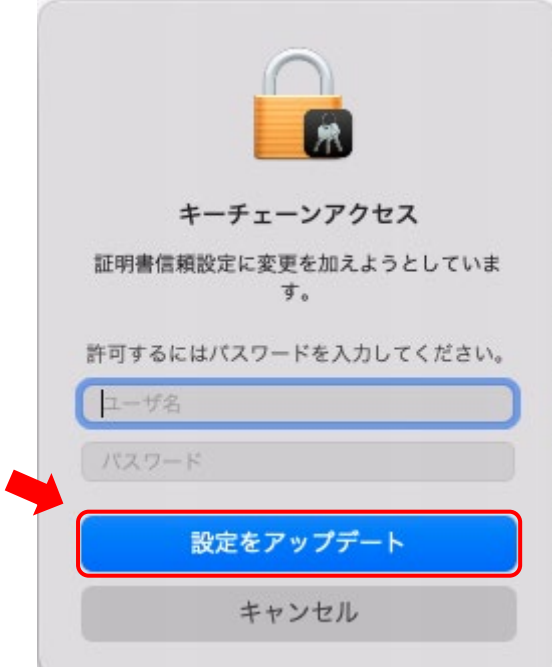

もうひとつの証明書に対しても同様の操作を行ってください。

「キーチェーンアクセス」画面のアイコンにそれぞれ「+」が追加されていることを 確認

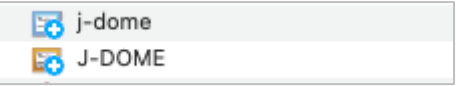

以上で、貴院のパソコンにクライアント証明書がインストールされました。

## <span id="page-6-0"></span>2.症例登録の開始

ブラウザ(Safari または Google Chrome)から下記 URL にアクセスしてください。

#### <https://v2.jdome.jp/>

最初に証明書の選択画面が表示されます。

インストールした証明書を選択し、続けるをクリックしてください。

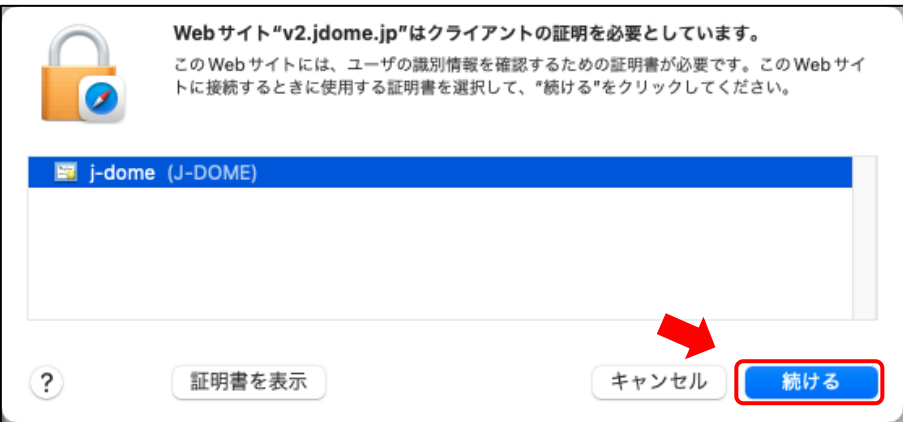

以下のログイン画面で貴院の施設 ID とパスワードを入力してください。

① 施設 ID・・・・・施設 ID を入力してください。

② パスワード・・・パスワードを入力してください。

③ ■ヴィン をクリックしてください。

■ 施設 ID とパスワードは別途ご案内しておりますが、ご不明の場合には、 J-DOME サポートオフィス jdome@jdome.jp までご連絡をお願いします。

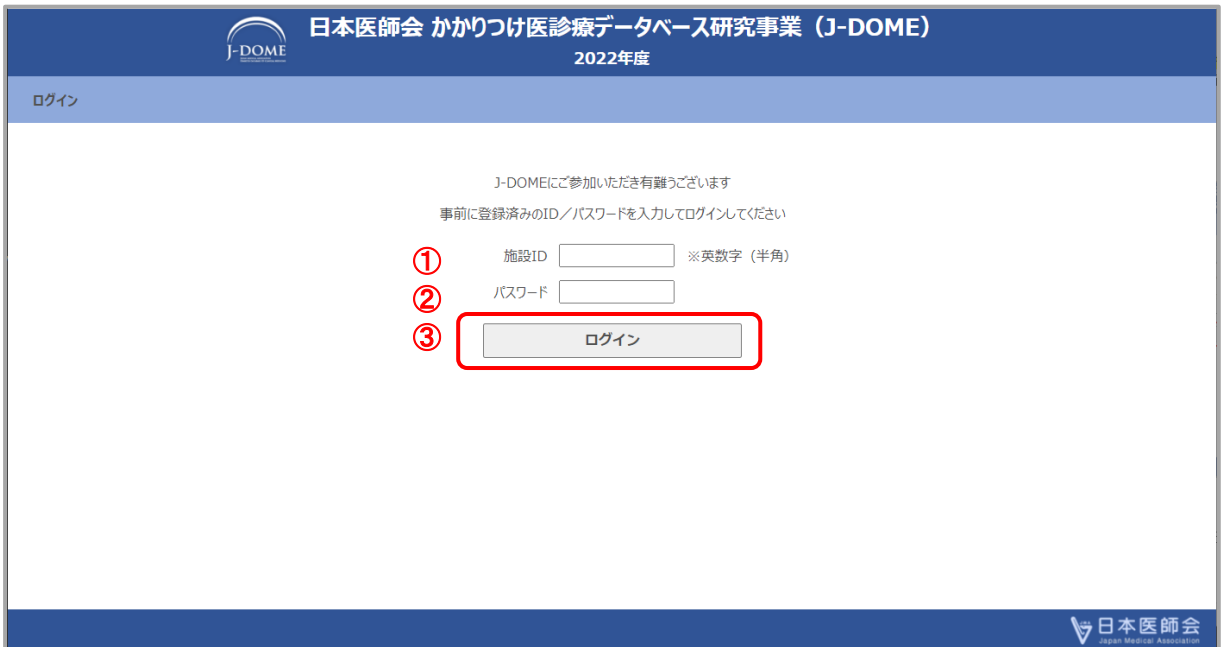

? 症例登録サイト(前頁 URL)にアクセスした際に以下の画面が表示される場合

初めて症例登録サイト(前頁 URL)にアクセスする場合などに、下記のような画面 が表示されることがあります。

その場合は、パスワードを入力し、「常に許可」をクリックするようお願いします。 「許可」の場合、複数回同じ画面が表示されます。

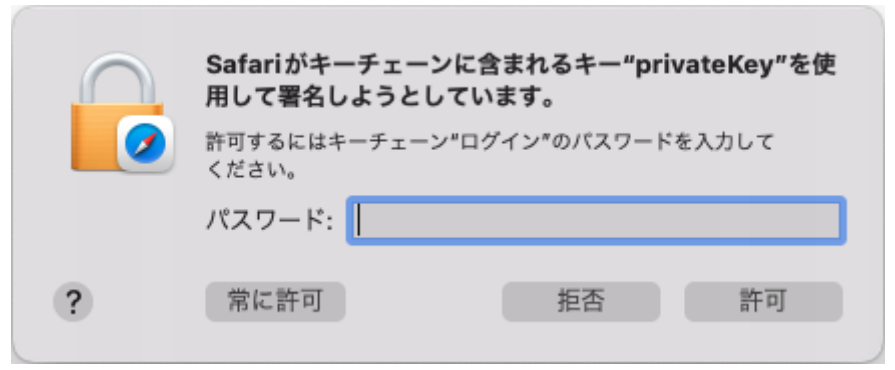

2 症例登録サイト(前頁 URL)にアクセスした際にエラーが表示されたとき

クライアント証明書が正しくインストールされていない場合、下記のような画面が 表示されることがあります。

その場合は再度、クライアント証明書のインストール (P.2) をお願いします。

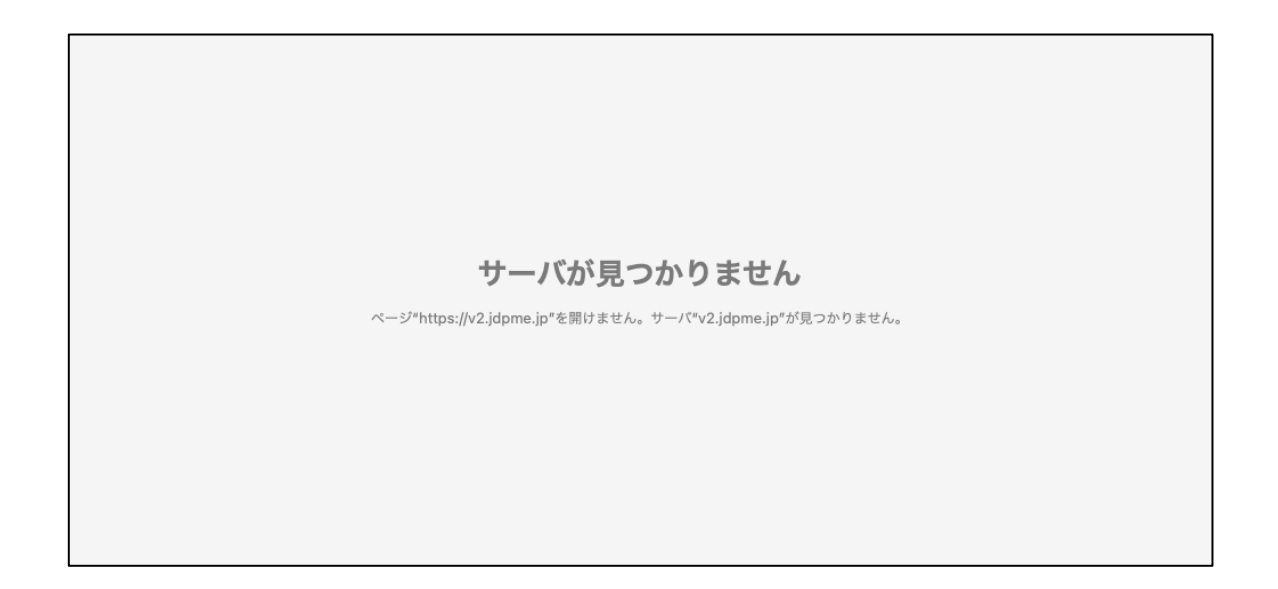

### ① 症例の新規登録

以下のメニュー画面から | 症例登録はちる | をクリックすると入力画面に飛びます。 日本医師会 かかりつけ医診療データベース研究事業 (J-DOME)<br>2022年度 **FDOME** .<br>ip 医療機関名: J-Domeテスト001 ログアウト メニュー画面 パスワード変更 症例登録はこちら 登録済み症例一覧 CSV出力 この画面を メニュー画面 と呼びます

入力画面

戻る

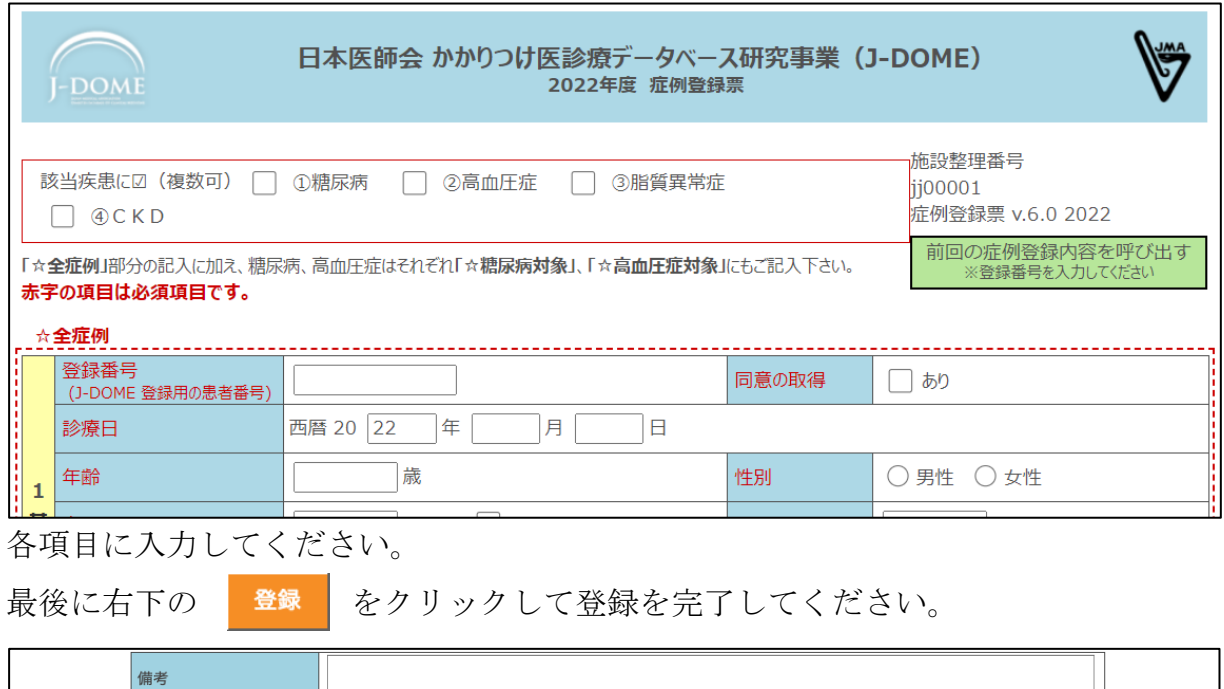

☆日本医師会

登録

正常に登録された場合は、登録完了しましたのメッセージが上部に表示されます。

#### ② 2 回目以降の症例登録(前回登録データを利用)

メニュー画面 (前頁参照) から | 症例登録はさら | をクリックすると入力画面に 飛びます。

入力画面で登録番号(J-DOME 登録用の患者番号)を入力し、

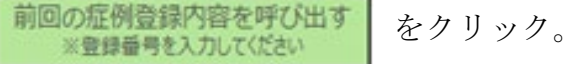

#### 入力画面

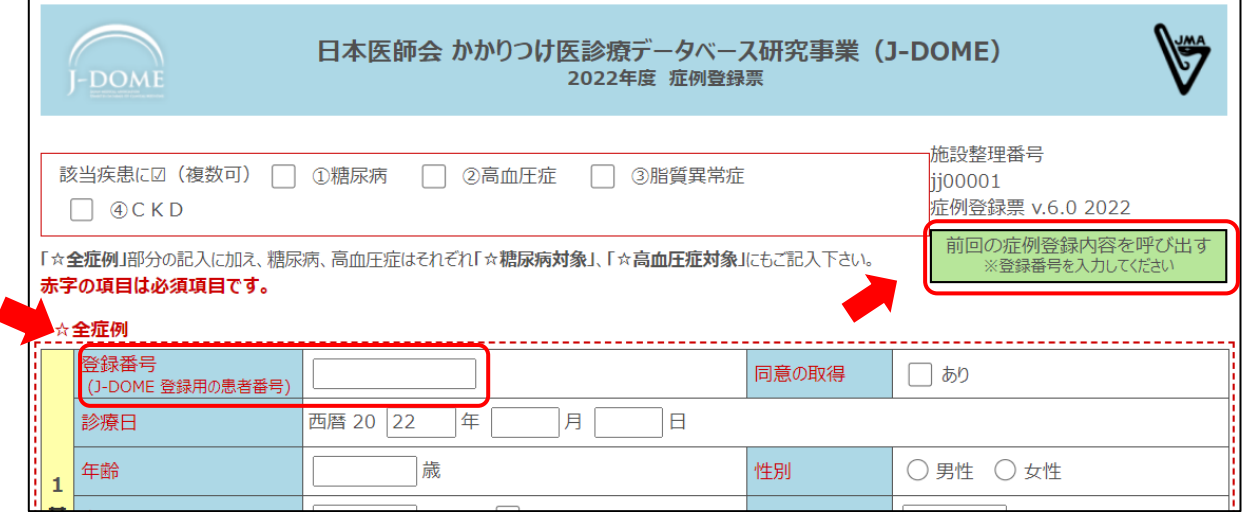

当該患者の直近の登録データが表示されますので、各項目を確認し、適宜修正し てください。ただし、診療日、年齢、体重、2血圧・血糖、3検査値、4処方 薬、6の血圧・脈拍、7の併発疾患のイベントの有無、は直近データが表示され ませんので、入力をお願いします。

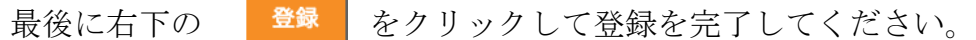

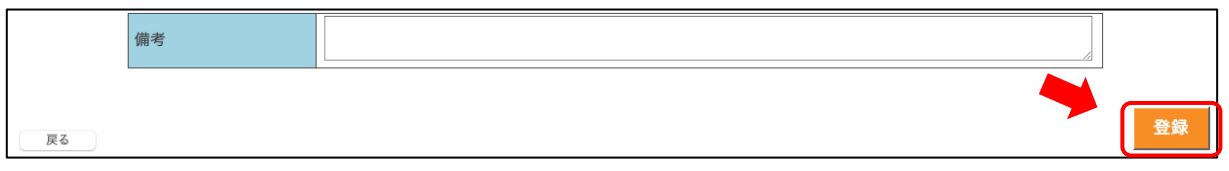

正常に登録された場合は、登録完了しましたのメッセージが上部に表示されます。

戻る をクリックすると前の画面に戻ります。

<span id="page-10-0"></span>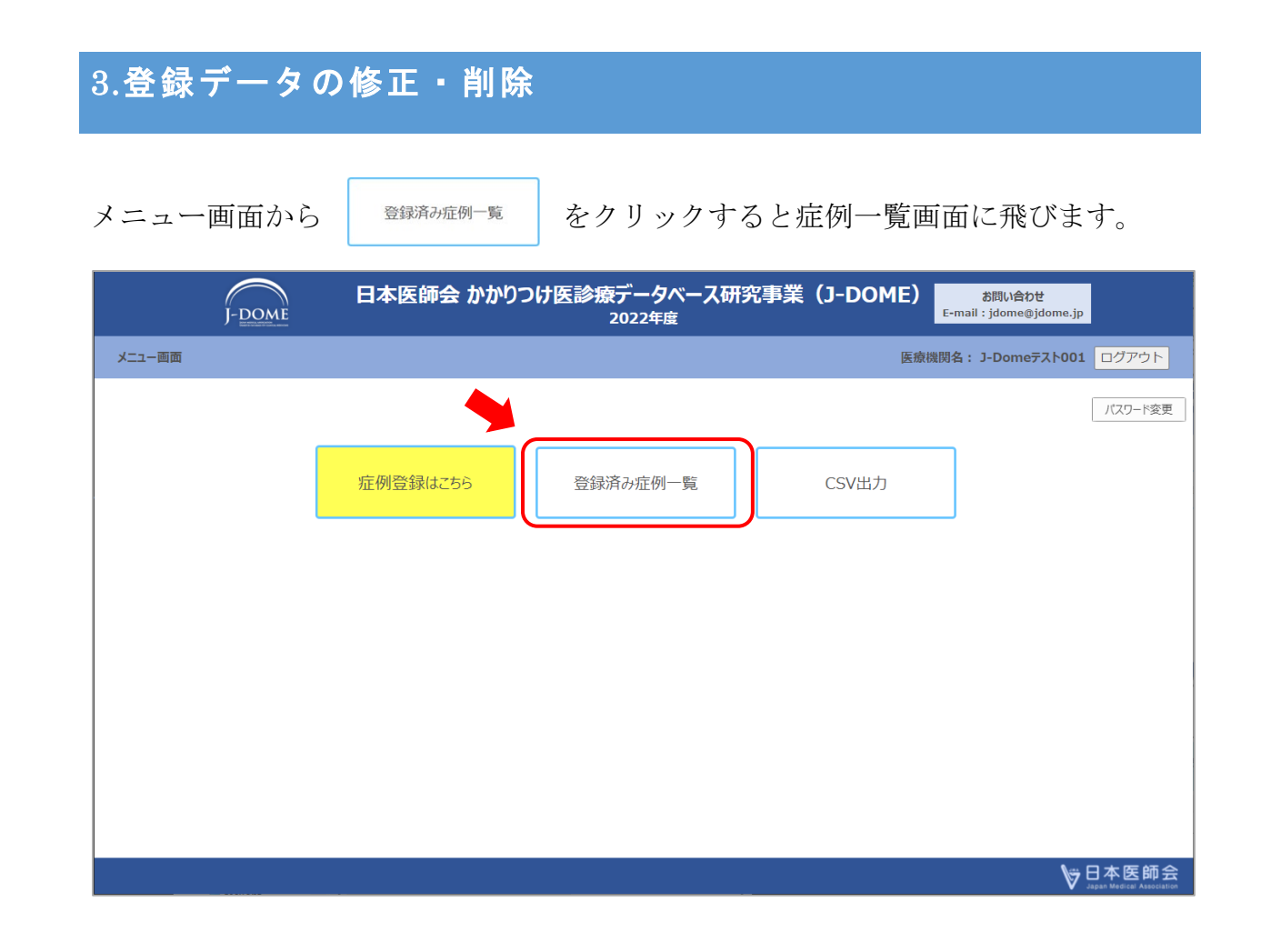

#### 症例一覧画面

登録データの修正や削除をする場合、症例一覧画面で変更したい登録番号・診療日の 行の | 参照 をクリックすると当該症例の全項目が表示されます。

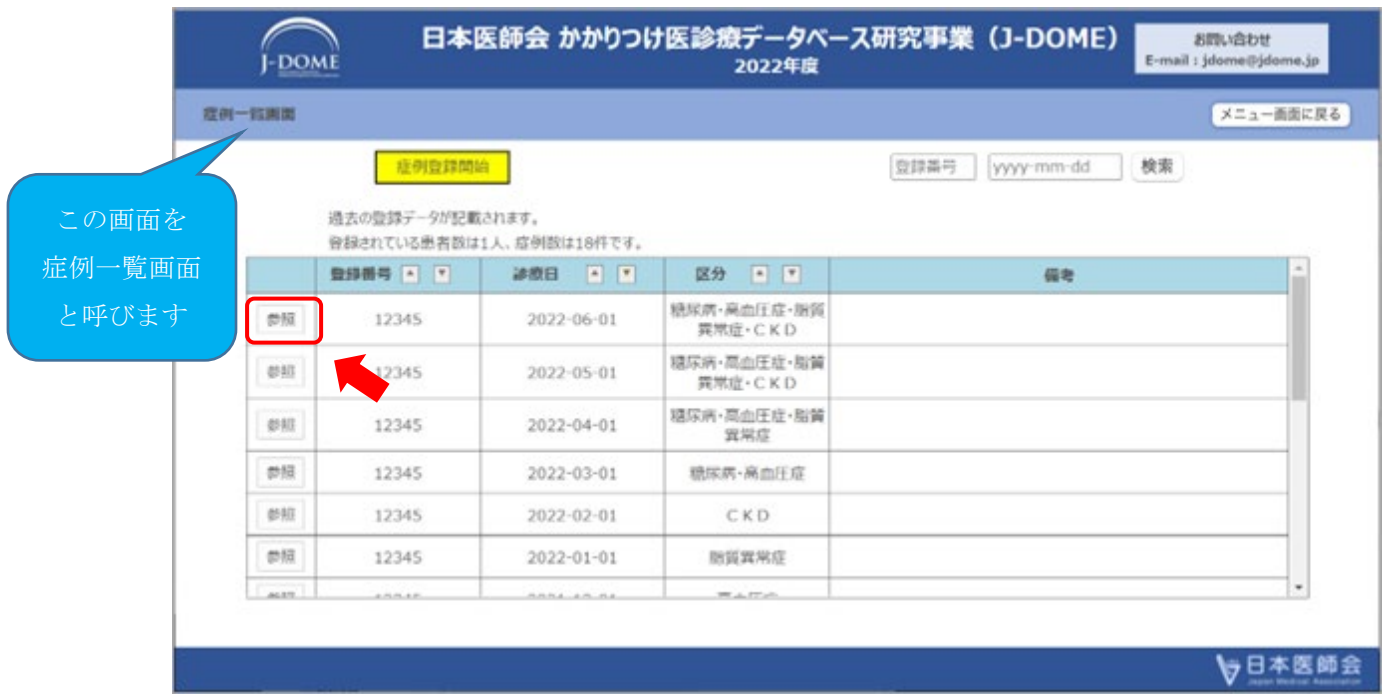

#### 修正

項目の修正をし、画面右下の – <sup>修正</sup> をクリックすると修正確認メッセージが 表示されます。確定すると、症例一覧画面に戻ります。

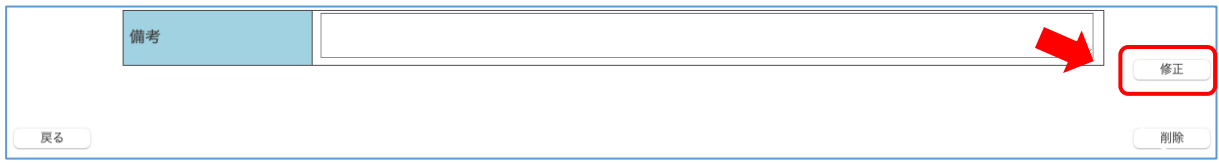

#### 削除

画面右下の 剛除 をクリックすると、削除確認メッセージが表示されます。 確定すると、症例一覧画面に戻ります。

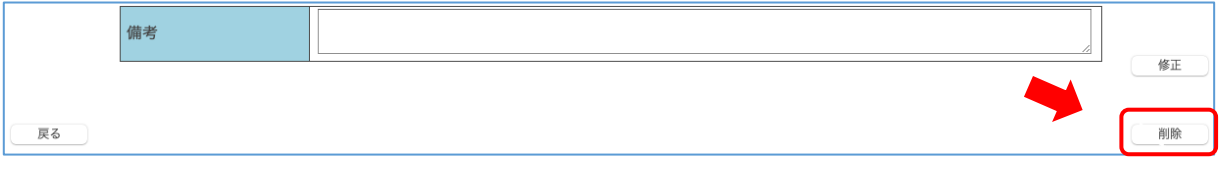

#### ※症例一覧画面からも新規入力することが可能です。

**症例一覧画面から <mark>を衝登録開始 |</mark> をクリックすると入力画面に飛びます。** 

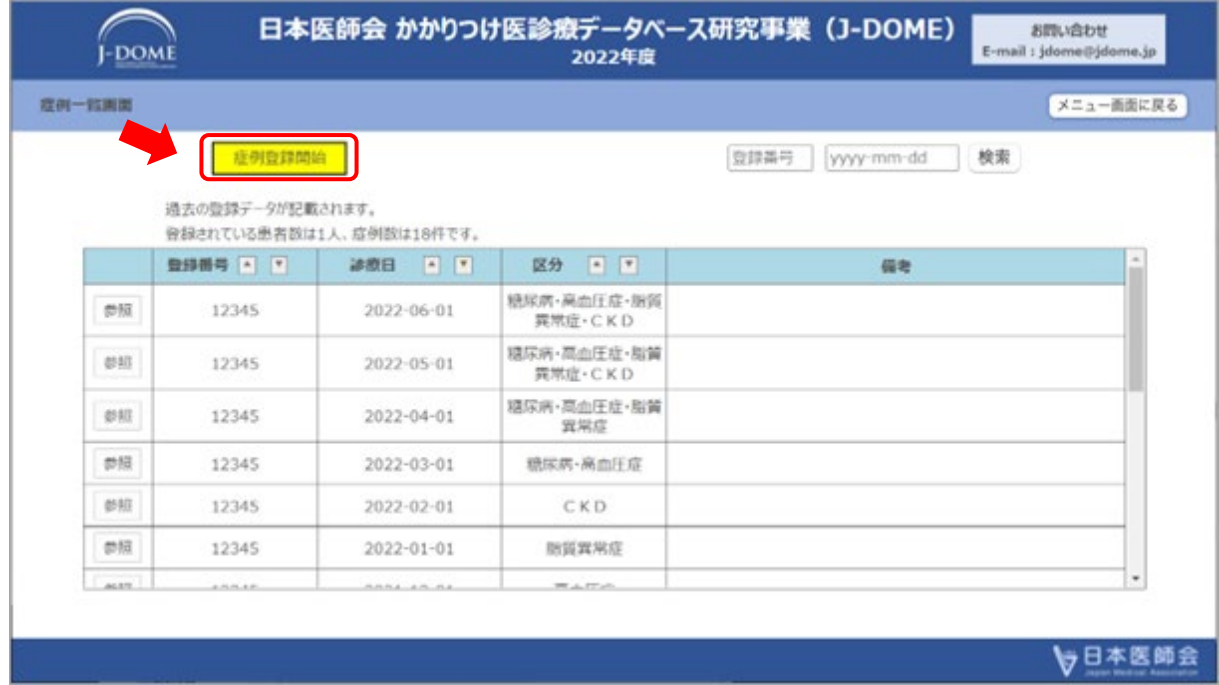

## <span id="page-12-0"></span>4.症例一覧画面のその他の機能

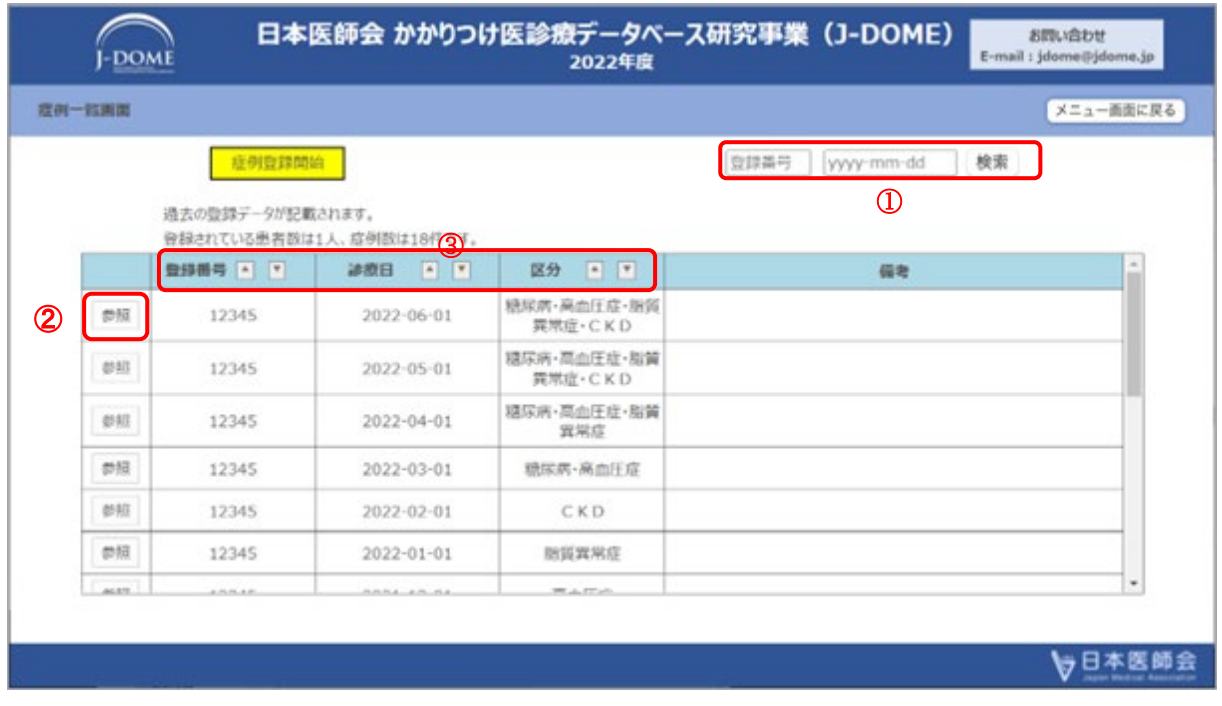

- ① 過去の登録データの検索ができます。登録番号もしくは診療日を入力して検索 ボタンをクリックしてください。
	- ・登録番号欄には登録番号を入力してください(半角で英数字)。
	- •診療日 (yyyy-mm-dd) 欄には診療日を「yyyy (年) mm (月) dd (日)」 形式で入力してください。
- ② 参照

参照なクリックすると、参照画面に飛びます。

- ③ 並び替え
	- をクリックしますと、昇順に並び替えを行います。
	- □ をクリックしますと、降順に並び替えを行います。

## <span id="page-13-0"></span>5.登録内容の CSV ファイル出力

メニュー画面から | CSV出カ | をクリックすると CSV 出力画面に飛びます。

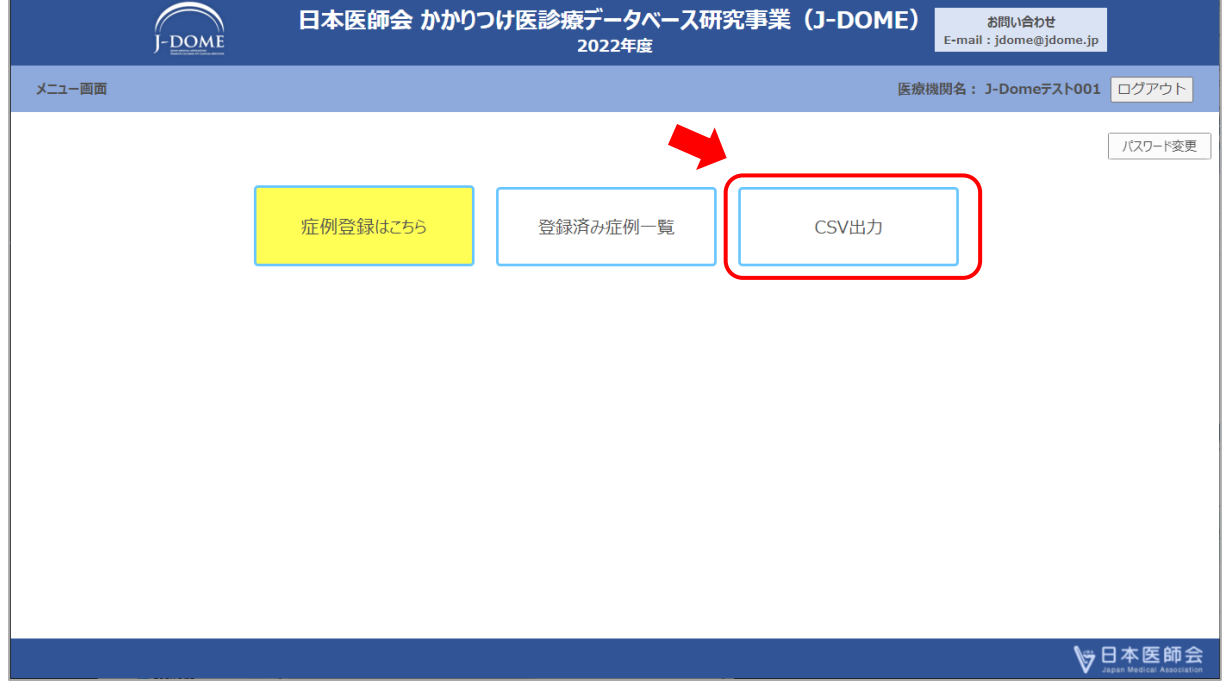

## ダウンロード をクリックすると、確認メッセージが表示されます。

確認を OK すると CSV ファイルが出力されます。

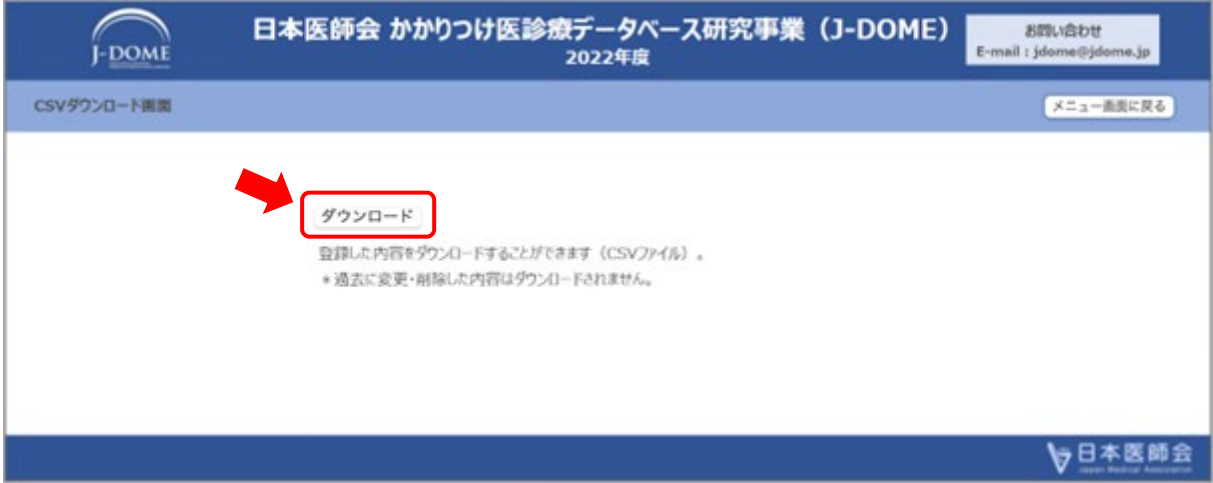

## <span id="page-14-0"></span>6.パスワードの変更

メニュー画面の右上にある | パスワード変更 をクリックするとパスワード変更画面 に飛びます。

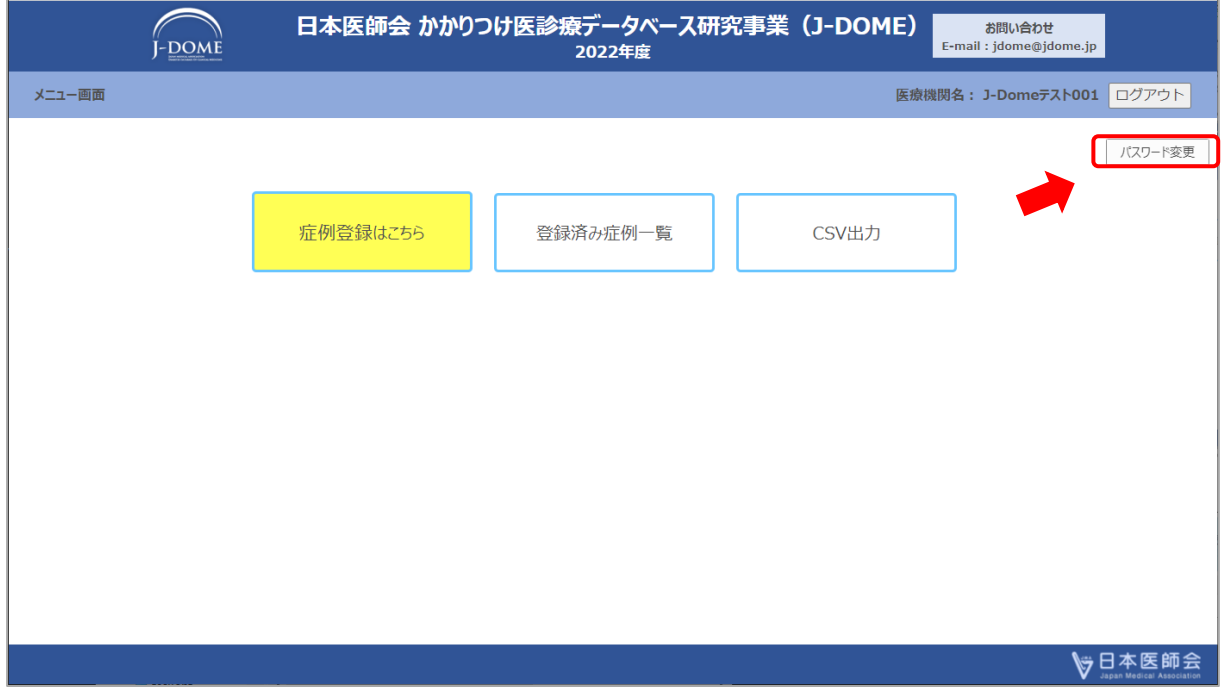

#### 各入力欄を入力して「登録」をクリックしてください。

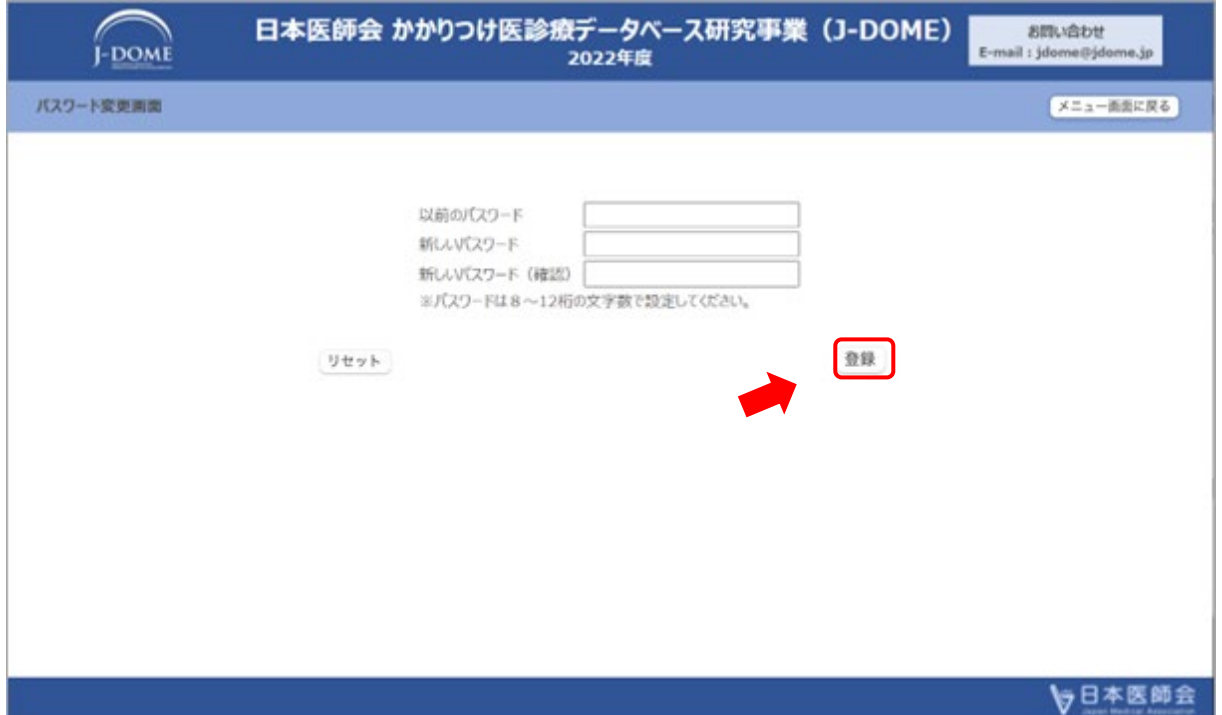

確認画面が表示されます。

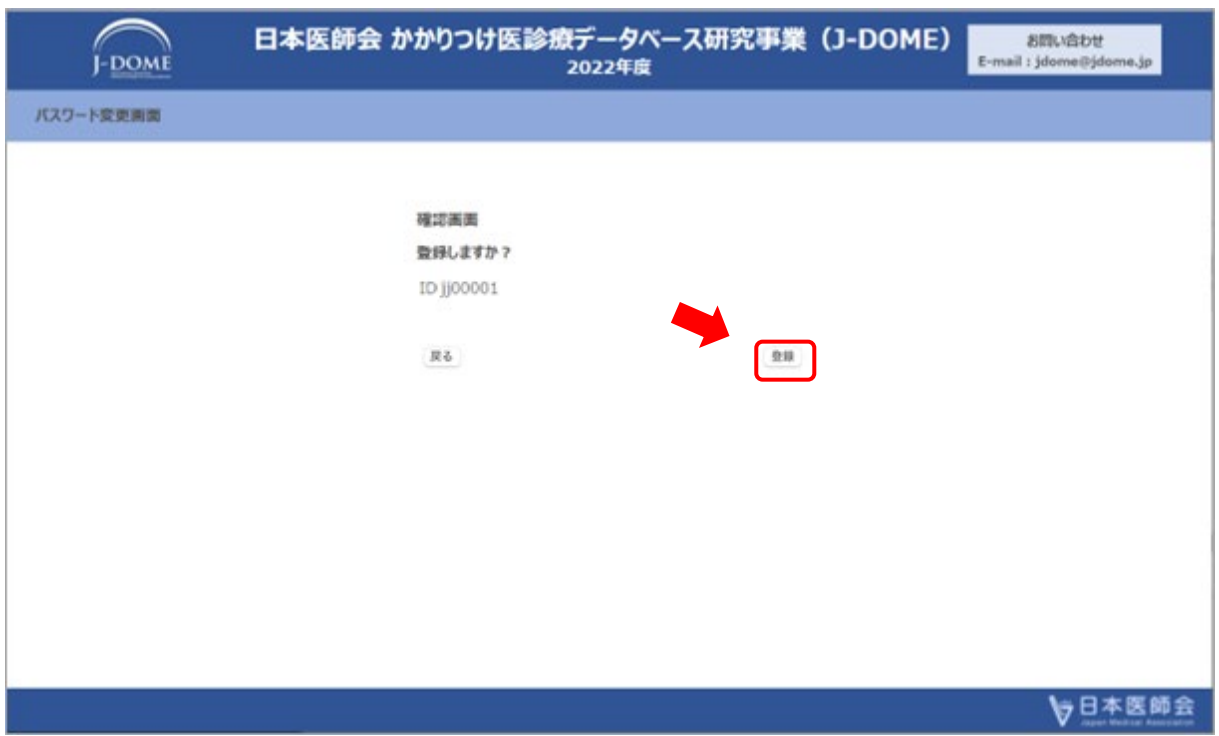

登録 をクリックすると、変更完了画面に飛びます

パスワードの更新完了の画面が表示されます。

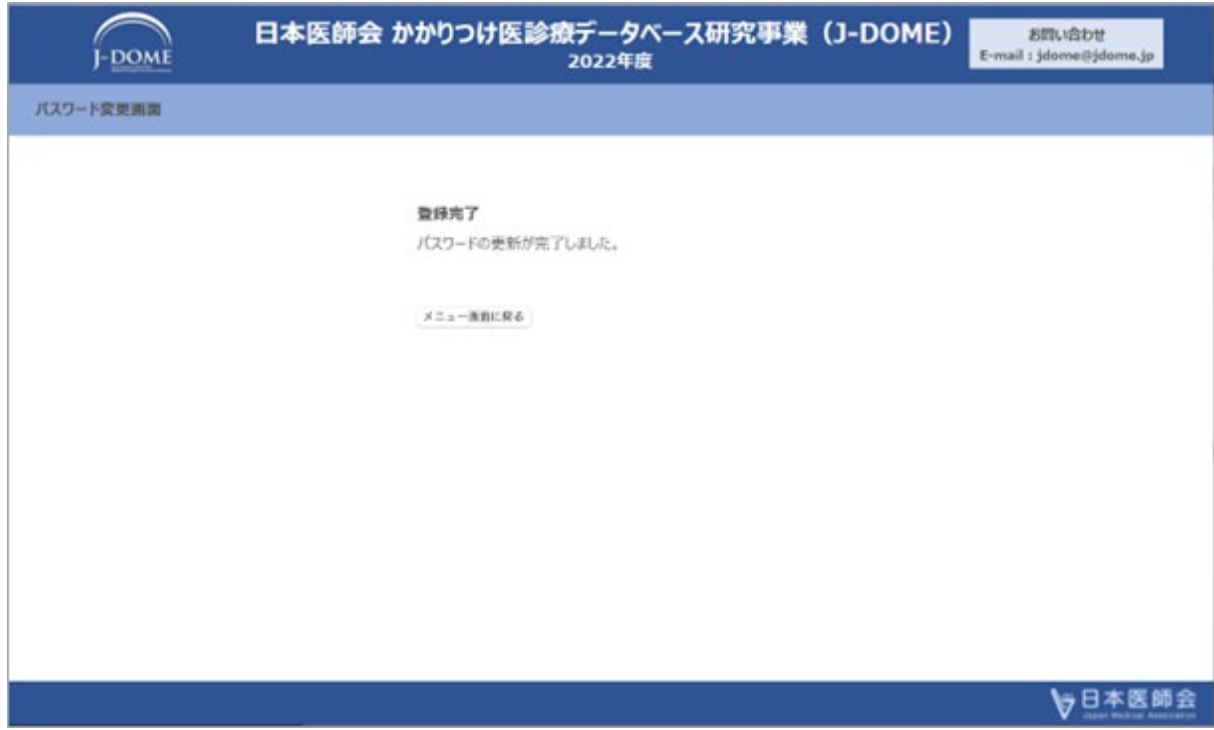